**CHROME NB TEMPLATE:** HPSP\_SL\_CM\_1c\_CHROME\_013119\_rev 101520.indd 1 Color, Commercial, Black

#### **FOLD: 1 Vertical center fold**

FOLDED: 148.5 mm x 210 mm (5.84" x 8.26") FLAT: 297 mm x 210 mm (11.69" x 8.26")

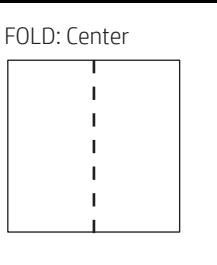

# Locate system information

System information is provided on the service label or found in one of the following locations: the bottom of the computer, the back of the display, inside the battery bay, or beneath the service door. The label may be in paper form or imprinted on the product.

To view system information on your computer, type chrome://system into the browser.

## Regulatory, Safety, and Environmental Notices

For important regulatory notices, including information about proper battery disposal, if needed, go to http://www.hp.com/support, and follow the instructions to find your product. Then select Manuals.

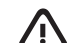

WARNING: To reduce the risk of electric shock:

• Plug the power cord into an AC outlet that is easily accessible at all times.

• If the power cord has a 3-pin attachment plug, plug the cord into a grounded (earthed) 3-pin outlet. For more safety, regulatory, labeling, and battery disposal information, see the *Regulatory, Safety, and Environmental Notices* provided with your user guides. To locate the user guides for your computer, see the "Get help or more information" section of this poster.

WARNING: To reduce the risk of serious injury, read the *Safety & Comfort Guide* provided with your user guides. It describes proper workstation setup, and proper posture, health, and work habits for computer users. The *Safety & Comfort Guide* also provides important electrical and mechanical safety information. The *Safety & Comfort Guide* is also available on the web at http://www.hp.com/ergo.

WARNING: To reduce the possibility of heat-related injuries or of overheating the computer, do not place the computer directly on your lap or obstruct the computer air vents. Use the computer only on a hard, flat surface. Do not allow another hard surface, such as an adjoining optional printer, or a soft surface, such as pillows or rugs or clothing, to block airflow. Also, do not allow the AC adapter to contact the skin or a soft surface, such as pillows or rugs or clothing, during operation. The computer and the AC adapter comply with the user-accessible surface temperature limits defined by applicable safety standards.

#### SIMPLIFIED DECLARATION OF CONFORMITY

The Regulatory Model Number (RMN) for this equipment is TPN-H101.

Hereby, HP declares that this equipment is in compliance with Directive 2014/53/EU. To view the Declaration of Conformity for this equipment, go to www.hp.eu/certificates and search using this equipment's RMN.

UK: Hereby, HP declares that this equipment is in compliance with the relevant statutory requirements. To view the Declaration of Conformity for this equipment, go to www.hp.eu/certificates and search using this equipment's RMN.

#### SOFTWARE TERMS

By installing, copying, downloading, or otherwise using any software product preinstalled on this computer, you agree to be bound by the terms of the HP End User License Agreement (EULA). If you do not accept these license terms, your sole remedy is to return the entire unused product (hardware and software) within 14 days for a full refund subject to the refund policy of your seller.

For any further information or to request a full refund of the price of the computer, please contact your seller.

#### LIMITED WARRANTY

In some countries or regions, HP may provide a printed warranty in the box. For countries or regions where the warranty is not provided in printed format, you can request a copy from http://www.hp.com/go/orderdocuments. For products purchased in Asia Pacific, you can write to HP at POD, PO Box 161, Kitchener Road Post Office, Singapore 912006. Include your product name, and your name, phone number, and postal address.

#### © Copyright 2021 HP Development Company, L.P.

Google and Chrome are trademarks or registered trademarks of Google LLC. USB Type-C® and USB-C® are registered trademarks of USB Implementers Forum.

The information contained herein is subject to change without notice. The only warranties for HP products and services are set forth in the express warranty statements accompanying such products and services. Nothing herein should be construed as constituting an additional warranty. HP shall not be liable for technical or editorial errors or omissions contained herein.

First Edition: June 2021

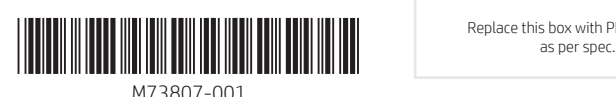

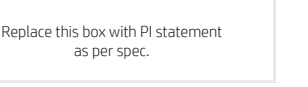

NB\_SIP\_Crux\_1.0\_Chrome\_Con\_ M73807-001\_v1.indd 1 3/26/2021 5:12:19 PM  $\Box$ 

# Setup Instructions

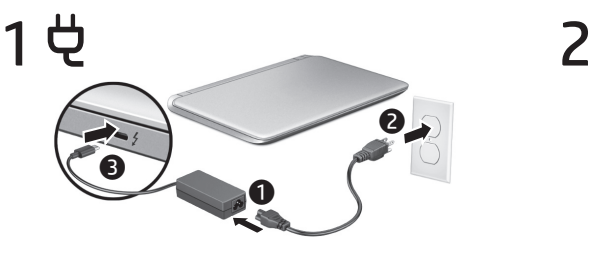

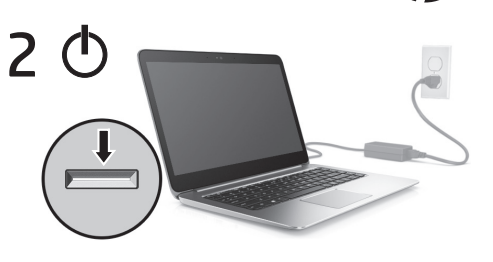

- $\bf 3$  Follow the online Google™ screen instructions to complete setting up your computer with your to complete setting up your computer with your Google account.
- Select the Google Launcher  $\odot$  in the lower-left corner of taskbar to open the Chrome™ desktop.

## Chrome desktop

Depending on your product, you can use a keyboard and mouse, a touchpad, or a touch screen to navigate the desktop.

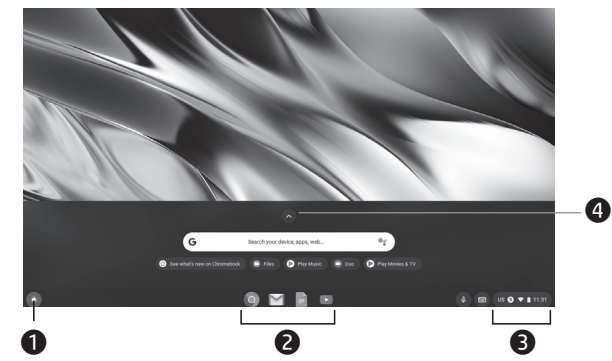

#### **1** Launcher  $\odot$

Opens the Chrome desktop and frequently used apps.

#### <sup>2</sup> Shelf

Popular shortcuts to apps so that you can find them easily.

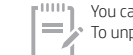

You can pin additional apps to the shelf. Select the Launcher . , select an app, two-finger tap the app, and then select Pin to shelf. To unpin an app, two-finger tap it, and select Unpin.

#### **3** Status area

Contains features such as the clock, battery information, offline help, and wireless connectivity.

#### **4** Apps viewer

Displays the installed apps on your computer.

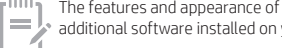

The features and appearance of the desktop may vary from the image depicted, depending on the version of the operating system and additional software installed on your computer.

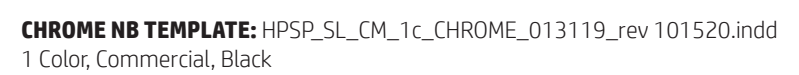

## **FOLD: 1 Vertical center fold**

6

 $\equiv$ 

FOLDED: 148.5 mm x 210 mm (5.84" x 8.26") FLAT: 297 mm x 210 mm (11.69" x 8.26")

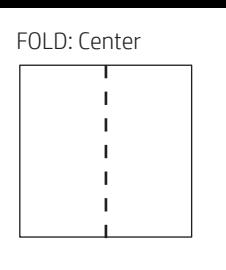

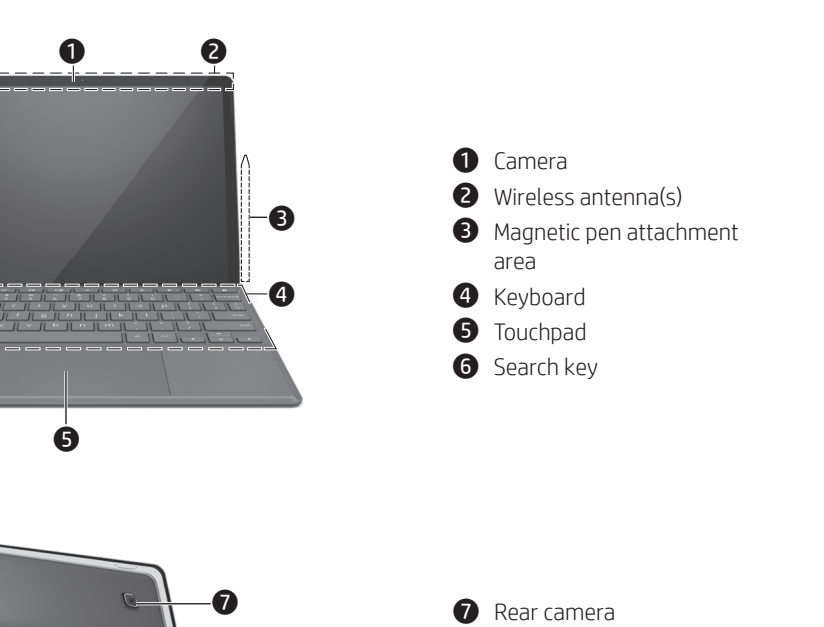

**8** Kickstand

 $\bigcirc$  **i** Power button

**9** Alignment connectors <sup>O</sup> Keyboard connectors

 $\bullet$  Internal microphones (2)

connector and ports (2)

**6** Magnetic pen attachment

 $\bigoplus$  USB Type-C® power

*v* Volume button **B** SIM and SD card tray

area

## Gestures for touchpad or touch screen

Touchpad or touch screen Touchpad only Touch screen only

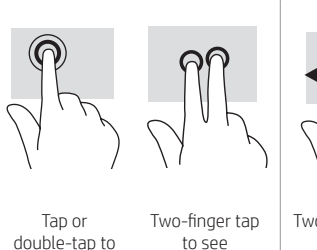

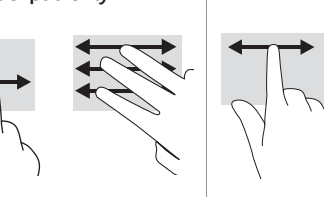

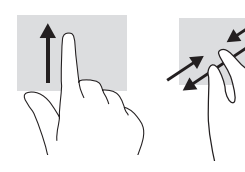

select to see menu options

Two-finger scroll Three-finger scroll to switch between open tabs One-finger scroll left/right to go backward or forward in

browser history

One-finger swipe up to Two-finger pinch zoom

hide or show your shelf

Some computers support a touchscreen, but some computers, apps, and fi les might not support all touch gestures.

# Feedback on this document

To help us improve this document, please send any suggestions, comments, or errors to hp.doc.feedback@ hp.com. Include the document part number (located near the bar code) when submitting your feedback.

# Contact support

To resolve a hardware or software problem, go to http://www.hp.com/support. Use this site to get more information about your product, including links to discussion forums and instructions on troubleshooting. You can also find information about how to contact HP and open a support case.

#### $\Omega$ Get help or more information

## http://www.hp.com/support

• To access the latest user guides, follow the instructions to find your product, and then select Manuals.

- Chat online with an HP technician.
- Locate support telephone numbers or service center locations.

## https://support.google.com/chromebook

• Access Google online help and support.

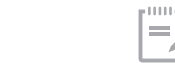

To access offline help, use the keyboard shortcut ctrl+shift+?, or select anywhere in the status area, located in the lower-right corner of the area and the mark of the select the question mark  $\bullet$ . It access of the netword of the text of the text of the question mark  $\odot$ .

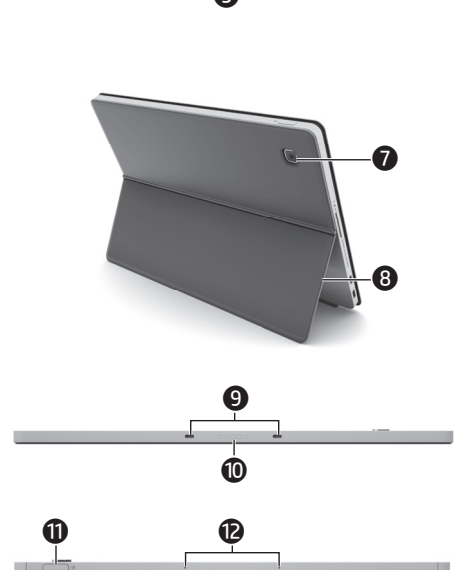

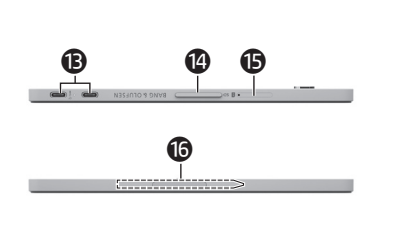

and accessories might vary from the image depicted.